### BASE DE DADOS EBSCO

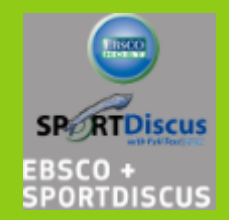

**Tutorial** 

### COMO PESQUISAR NA EBSCO?

## ESCOLHER AS BASES DE DADOS

 Podemos escolher apenas uma, várias ou todas as bases de dados e depois clicar em "Continuar"

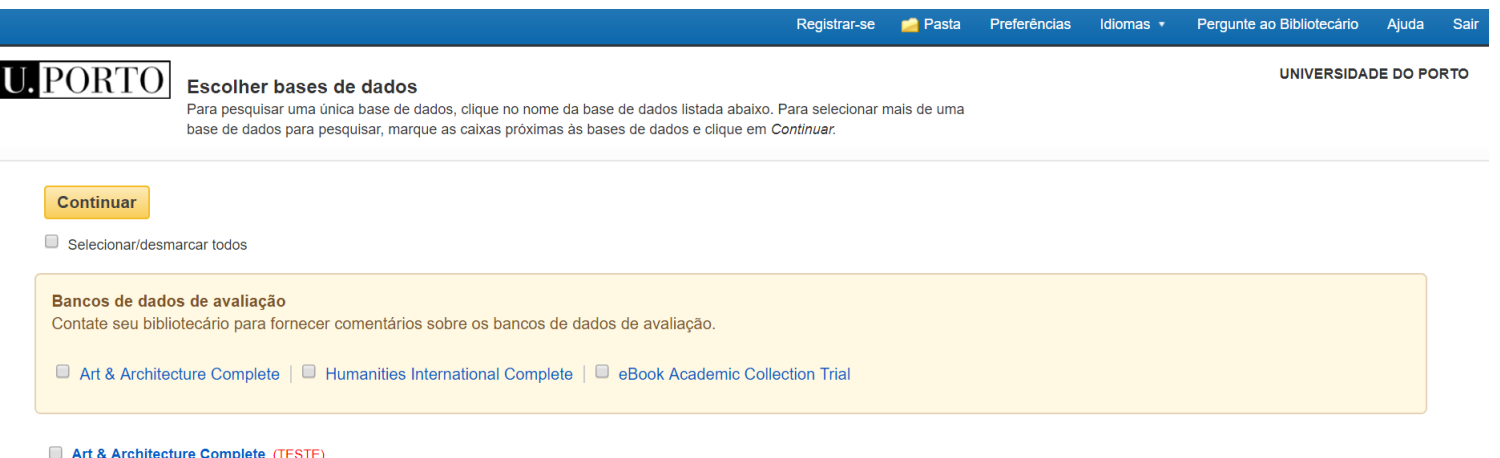

A Art & Architecture Complete fornece cobertura de texto completo de 380 periódicos e mais de 220 livros. Além disso, essa base de dados oferece indexação de capa a capa e resumos de mais de 780 periódicos acadêmicos, revistas e publicações de negócios, bem como para mais de 230 livros. A Art & Architecture Complete também fornece cobertura seletiva de 70 publicações adicionais, além de uma coleção de imagens de mais de 63 mil imagens fornecidas pelo Picture Desk e outros.

**E** Lista de títulos **E** Mais informações

#### Humanities International Complete (TESTE)

fornece o texto completo de centenas de periódicos, livros e outras fontes publicadas em todo o mundo. Produzido por Whitston Publishing (um selo da EBSCO Publishing), esta base de dados inclui todos os dados do Humanities International Index (mais de 2.300 periódicos e mais de 2,9 milhões de registros) além de conteúdo original de texto completo, muito do qual não é encontrado em outras bases de dados. A base de dados inclui o texto completo de mais de 1.200 periódicos.

# DEFINIR A EXPRESSÃO DE PESQUISA

 Podemos escolher em que campo pretendemos pesquisar, quais as opções de pesquisa e limitar os resultados

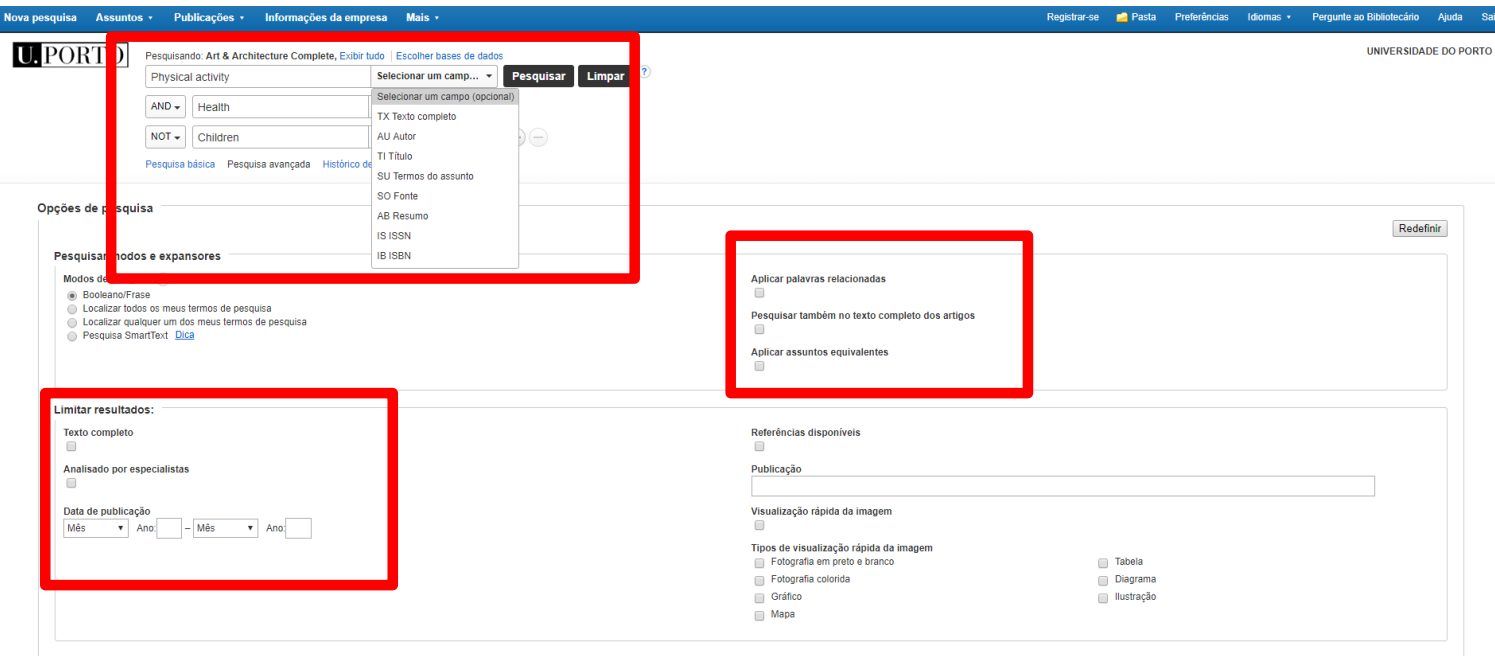

## UTILIZAR OS OPERADORES

- Na mesma pesquisa poderemos utilizar vários operadores.
- **Neste caso queríamos recuperar todos os artigos que** tivessem no título a expressão *Physical activity* E *health* no assunto mas que não tivessem a ver com *children* (ver Dicas de pesquisa).

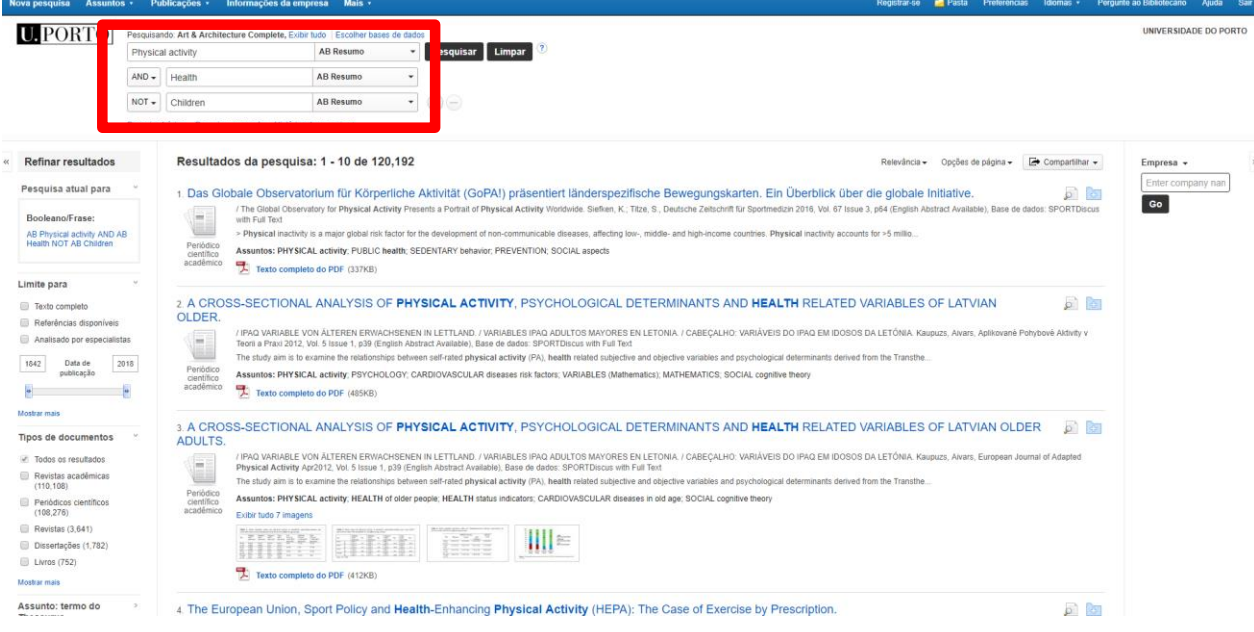

## DEPOIS DA PESQUISA

 É possível refinar os resultados escolhendo, por exemplo, texto completo, limitando as datas de publicação, entre outros.

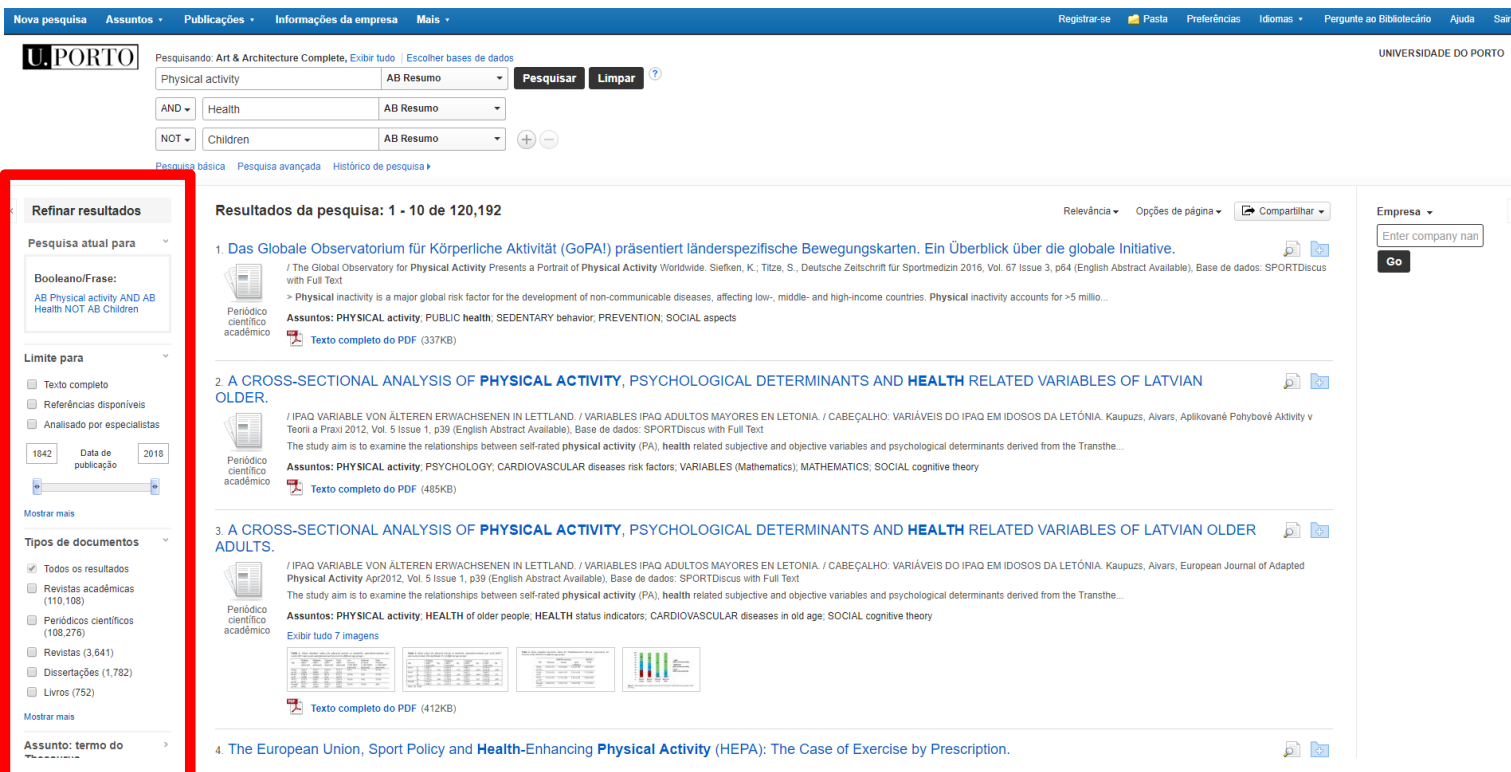

### Alguns textos completos são apresentados em PDF, em HTML ou com encaminhamento para a página da editora. Os artigos que têm imagens disponibilizam algumas no imediato

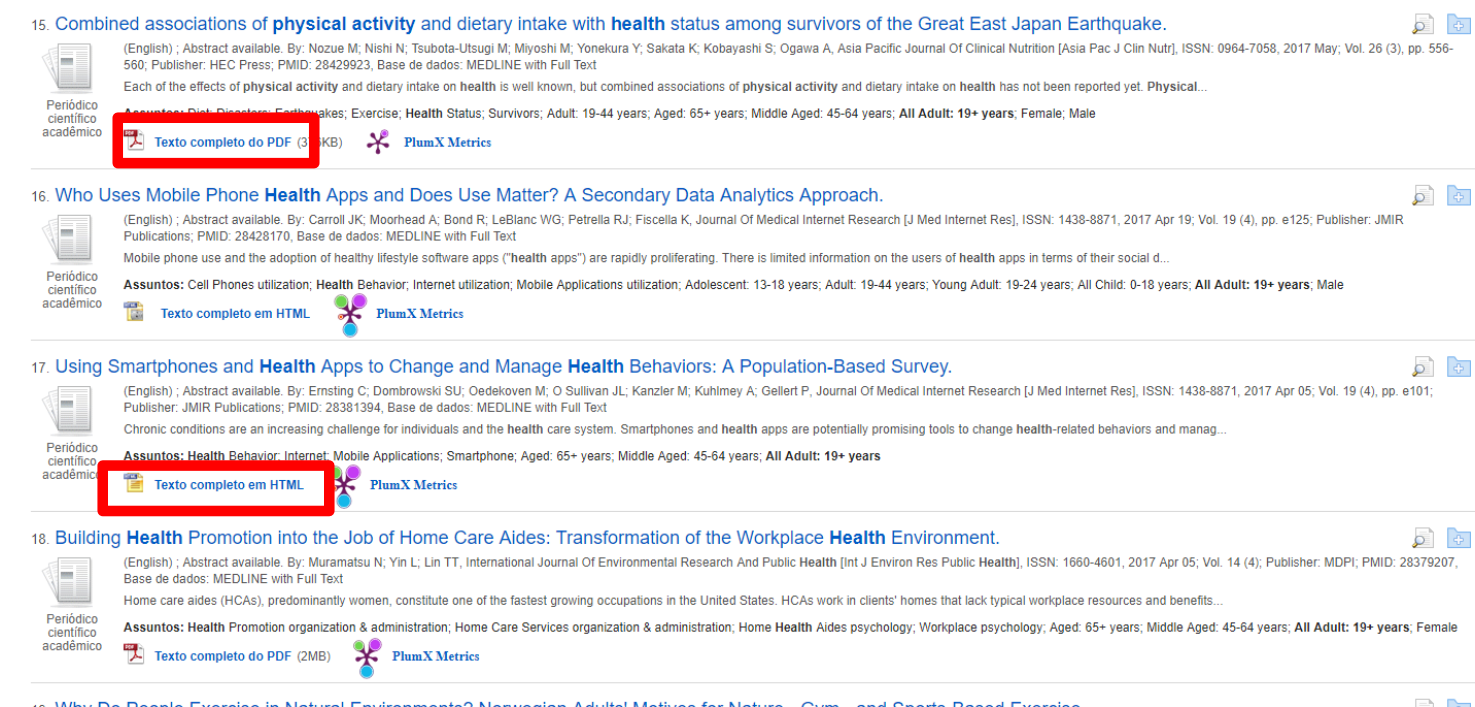

# ORDENAR RESULTADOS

 É possível ordenar os resultados por relevância e por data (ascendente/descendente).

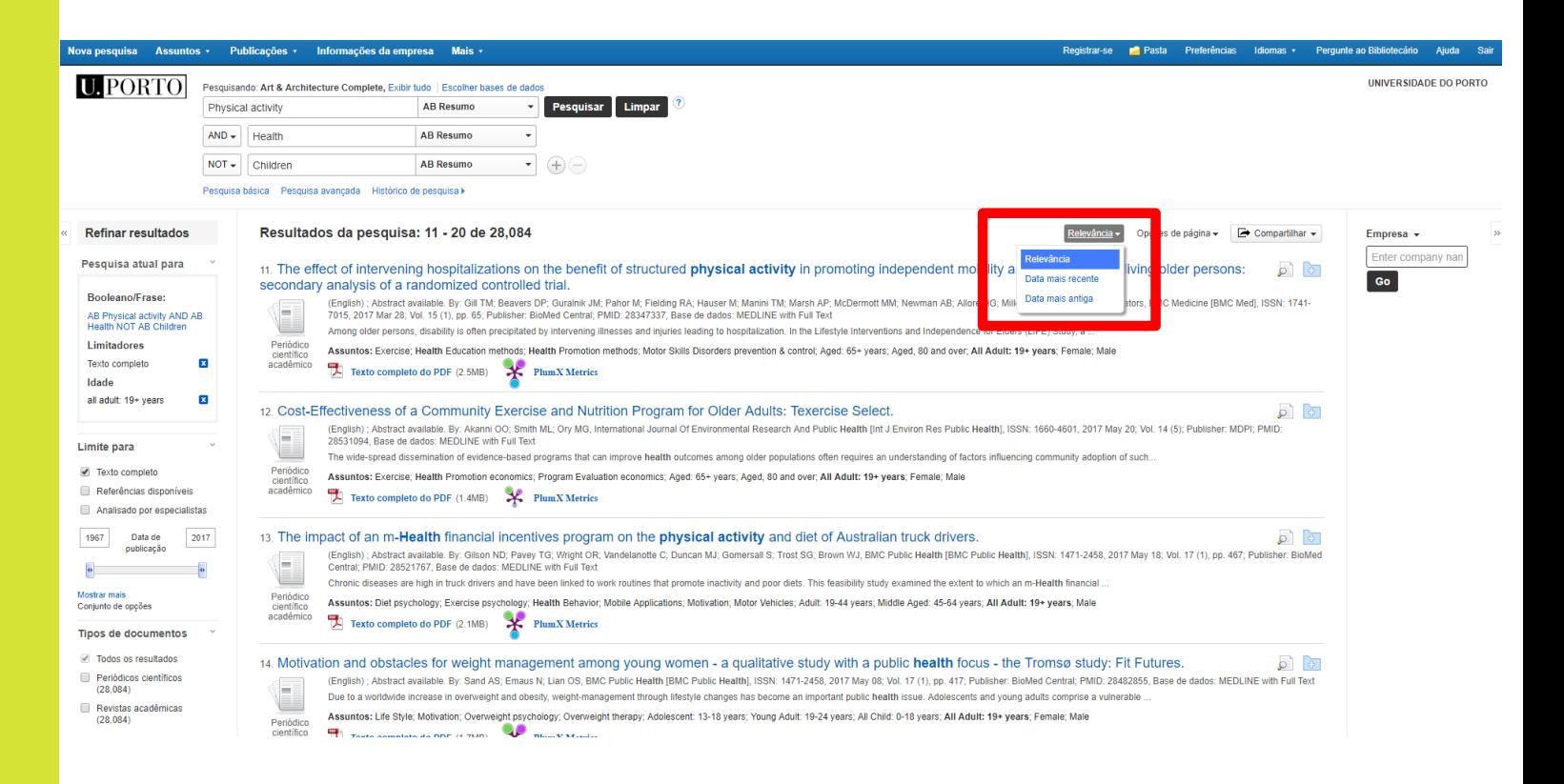

#### Podemos configurar o formato dos resultados, o número de resultados da página e o layout da mesma

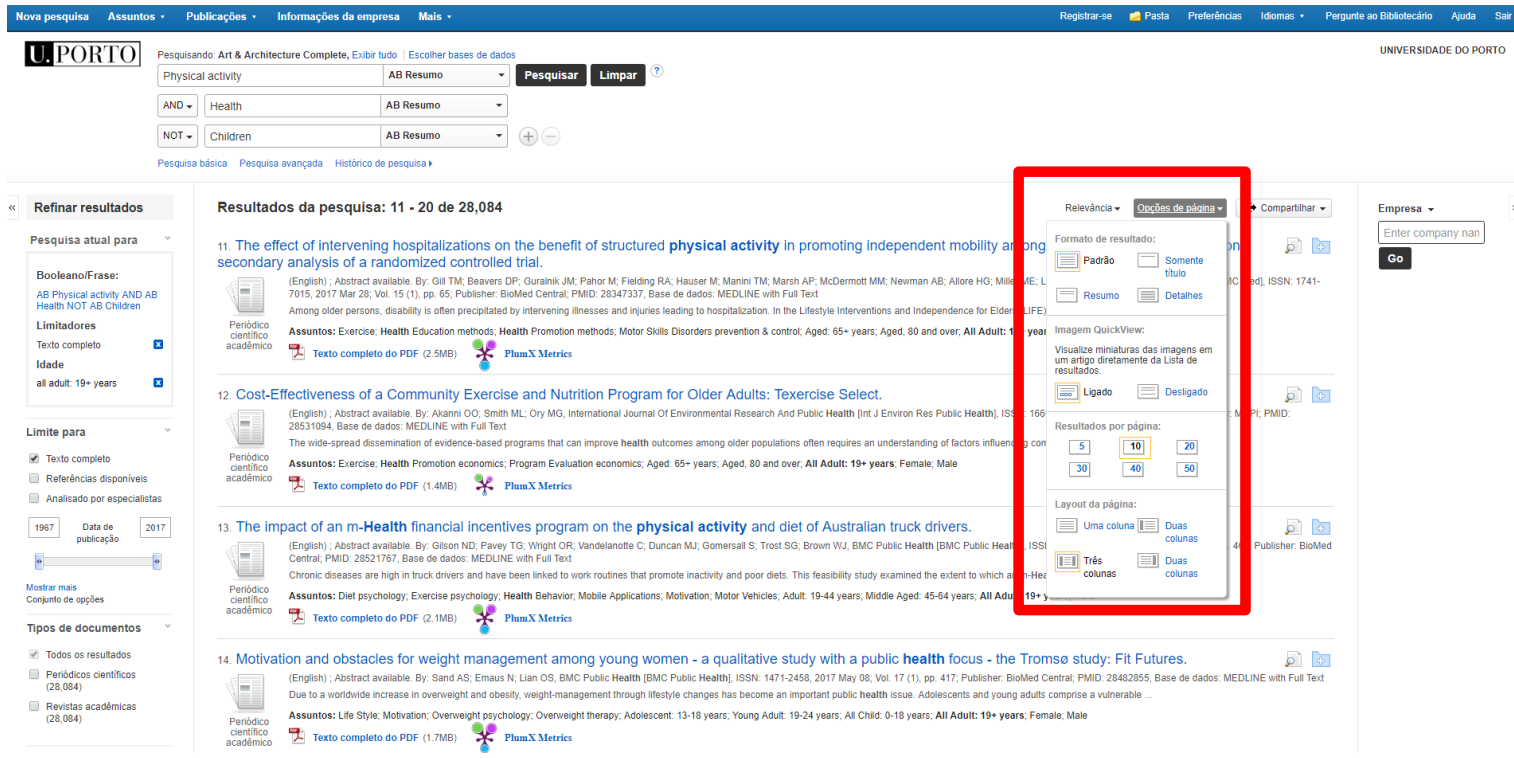

### Podemos guardar os nossos resultados, criar alertas e partilhar as pesquisas

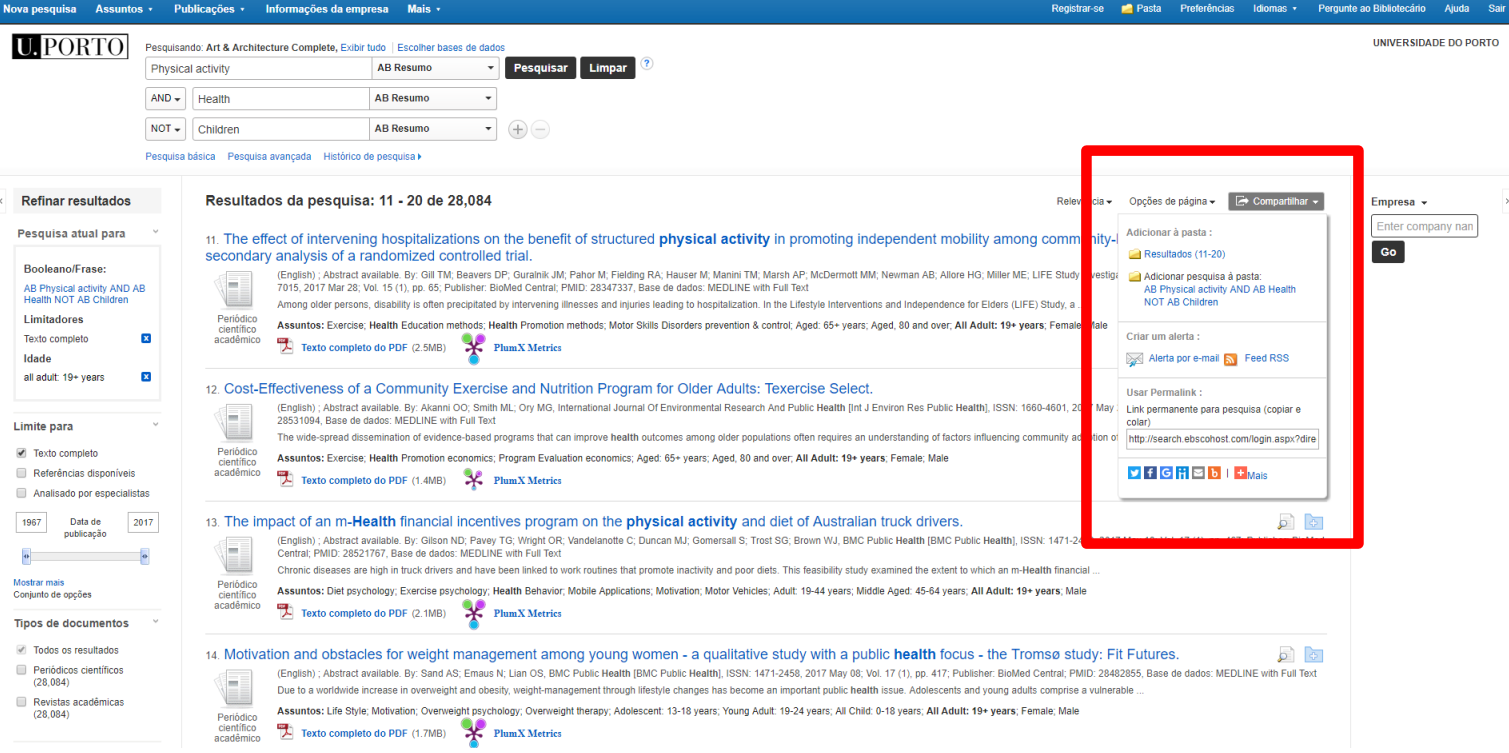

## DEPOIS DE SELECIONAR O REGISTO

 Podemos fazer download do pdf. (caso exista), enviar por e-mail, adicionar à pasta (onde podemos reunir os artigos que nos interessam), exportar (ver tutorial EndNote), entre outras funcionalidades.

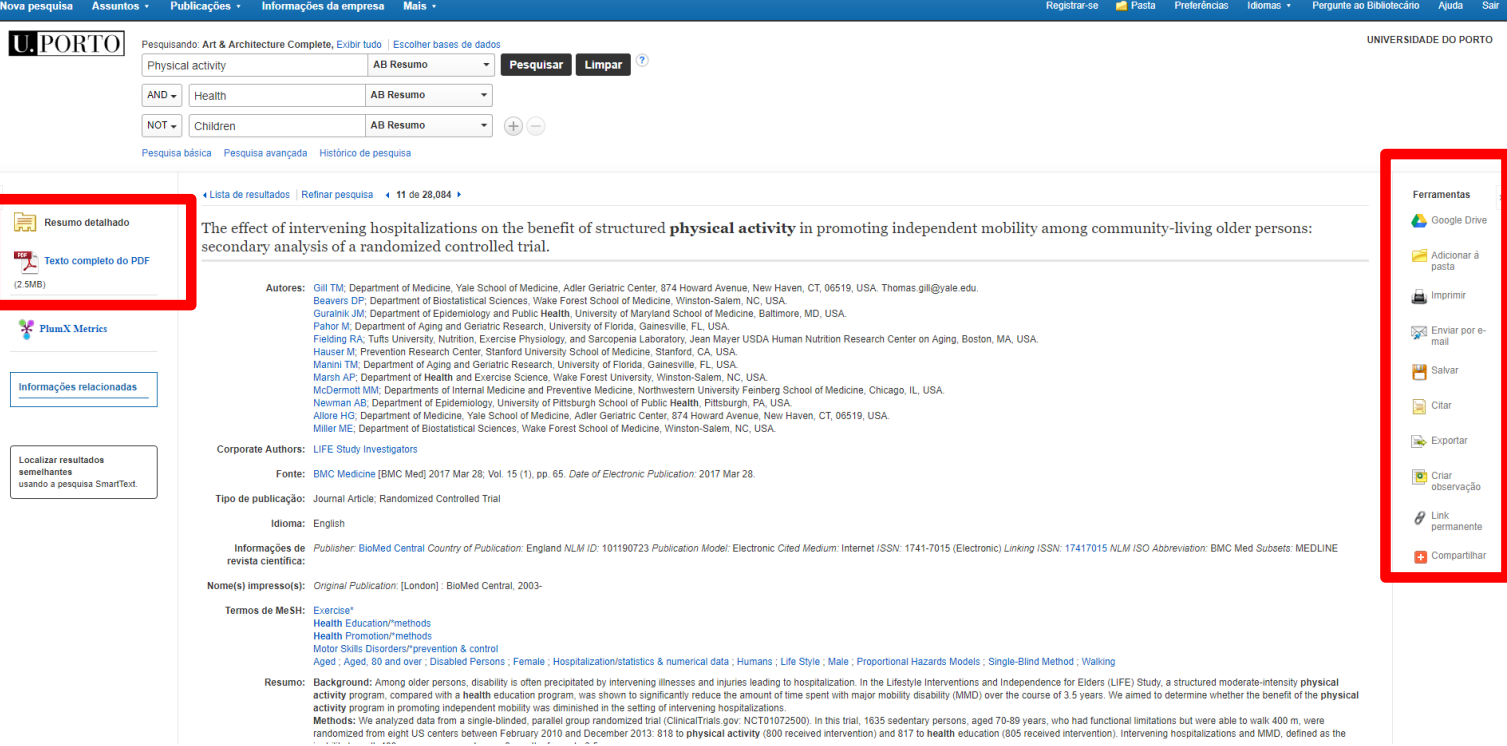

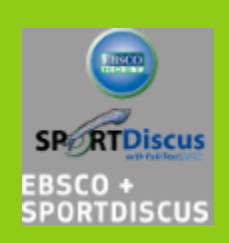

#### **Biblioteca**

**[biblioteca@fade.up.pt](mailto:biblioteca@fade.up.pt)**

**Telefone: 220425320** Apoio: 09h30 às 12h30 e 13h30 às 17h30 na Biblioteca